## **4. 口 座 照 会**

#### **残高照会**

ご登録いただいた口座の現在残高、お引出可能残高、前日残高、前月末残高および他店券残高(ご入金された手 形・小切手等証券類の残高)を確認することができます。

### **手順1 業務・作業内容を選択**

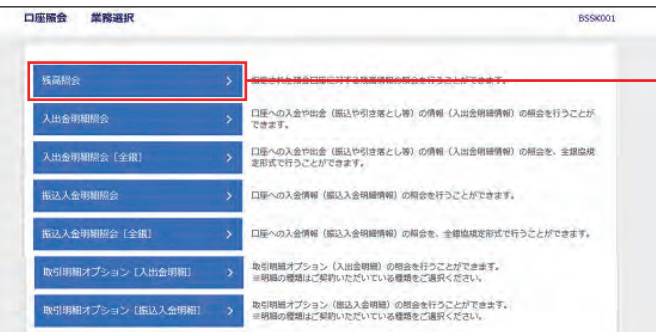

「口座照会」メニューをクリックしてください。 業務選択画面が表示されますので、「残高照会」 ボタンをクリックしてください。

残高照会

## **手順2 口座を選択**

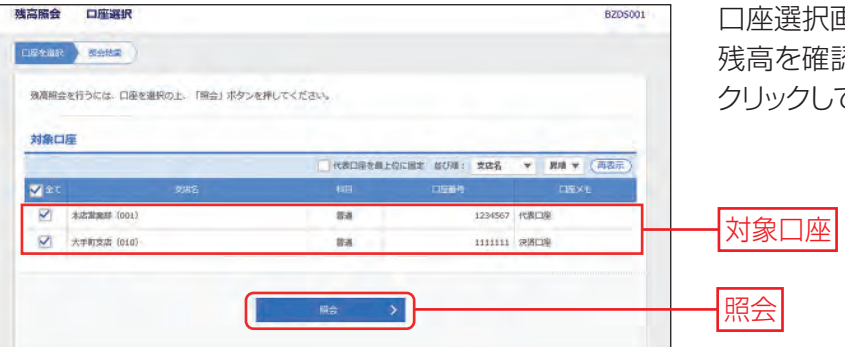

口座選択画面が表示されます。 残高を確認する口座を選択し、「照会」ボタンを クリックしてください。

#### **手順3 照会結果**

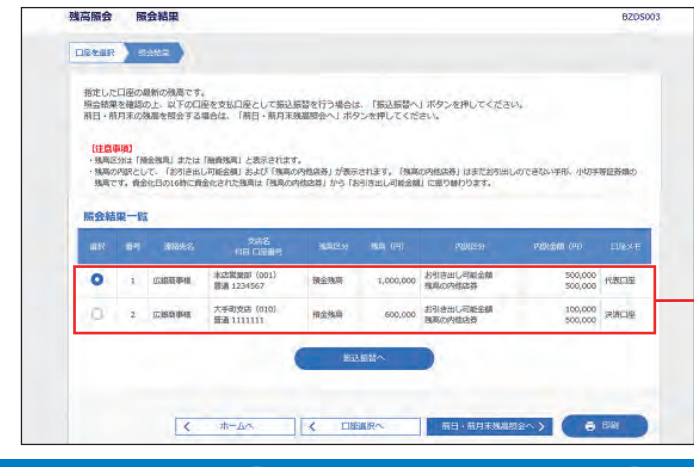

照会結果画面が表示されますので、照会結果を ご確認ください。

#### 照会結果

- ·「振込振替へ」ボタンをクリックすると、指定した 口座から振込振替のお取引を続けて行うことがで きます。
- 「前日・前月末残高照会へ」ボタンをクリックすると、 前日および前月末の残高を照会することができます。
- ・「印刷」ボタンをクリックすると、印刷用 PDF ファ イルが表示されます。

#### **入出金明細照会・振込入金明細照会**

ご登録いただいた口座の入出金明細・振込入金明細照会をリアルタイムで確認し、照会結果をダウンロードする ことができます。ここでは入出金明細照会の場合の操作をご案内します。 取引明細オプションの入出金明細照会についてはP46をご参照ください。 ※一度ご照会いただいた明細については、ファイルでのダウンロードをおすすめします。

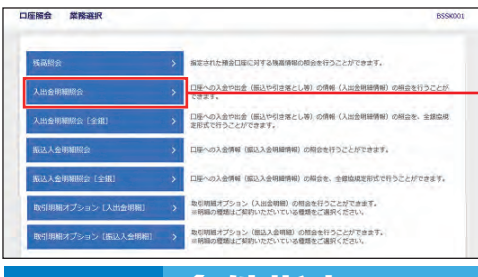

#### **手順2 条件指定**

「口座照会」メニューをクリックしてください。 業務選択画面が表示されますので、「入出金明 細照会」ボタンをクリックしてください。

入出金明細照会

入出金明細服会 条件指定 条件指定画面が表示されます。 **SANT BASE** 入出金明細を確認する口座、照会する範囲を選 <br>対象口径、何会条件を選択の上、「例会」ボタンを押してください。 対象口座 択し、「照会」ボタンをクリックしてください。 **REDESERVIER MOR: 208 v BM v (RE FB** na ・入出金明細情報の最大表示件数は、口座単位ごと **ROSR +** に 999 件です。 <br>特合(未)<br>ベイの研 ·カレンダーアイコン □ をクリックすると、指定日 2000/09/05 - 2000/09/07 - 6 #3 **O** BRETTER  $\bigcap$  serves  $\overline{1}$ 付を設定することができます。  $O$  Break **Controlled**  $\begin{array}{ccc} & & \mathbf{B} \end{array}$  $\overline{)}$  aircar 対象口座 汀 照会条件 照会

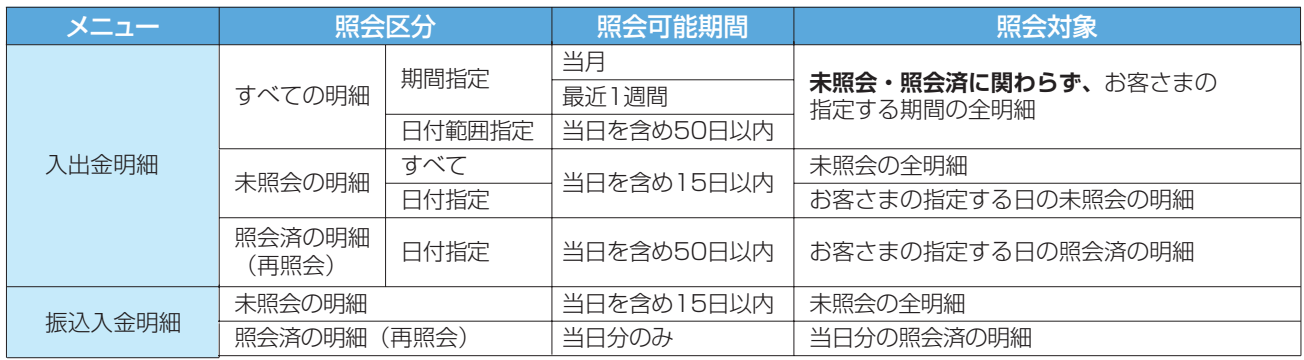

※入出金明細照会において、明細単位に未照会/照会済の管理を行いたい場合は、「未照会の明細」・「照会済の明細」の照会区分を ご利用ください。

#### **手順3 照会結果**

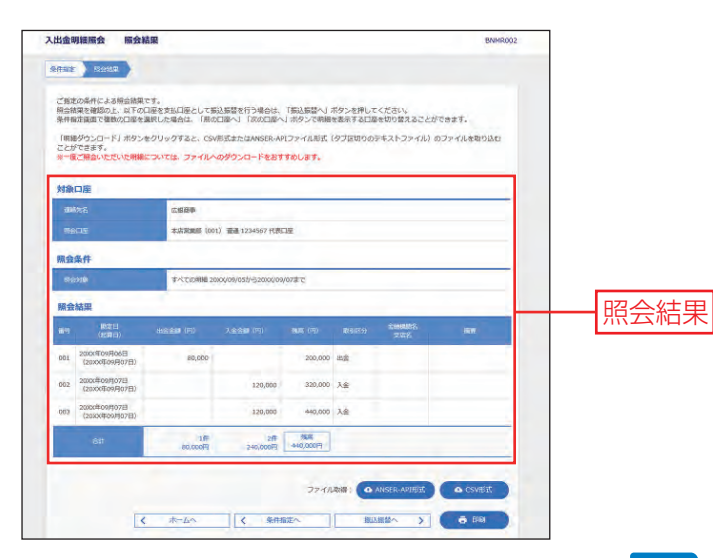

照会結果画面が表示されますので、照会結果を ご確認ください。

- ・サービス利用開始日以前の明細は表示されませんの でご注意ください。
- · 条件指定画面で複数の口座を選択した場合は、「前の 口座へ」「次の口座へ」ボタンで明細を表示する口座 を切り替えることができます。
- ・「振込振替へ」ボタンをクリックすると、指定した口座 から振込振替のお取引を続けて行うことができます。
- · ANSER-API 形式 (タブ区切りのテキストファイル)ま たは CSV 形式でファイルを取得することができます。
- ・「印刷」ボタンをクリックすると、印刷用 PDF ファイ ルが表示されます。

### **入出金明細照会[全銀]・振込入金明細照会[全銀]**

ご登録いただいた口座の全銀協形式の入出金明細・振込入金明細照会を行うことができます。

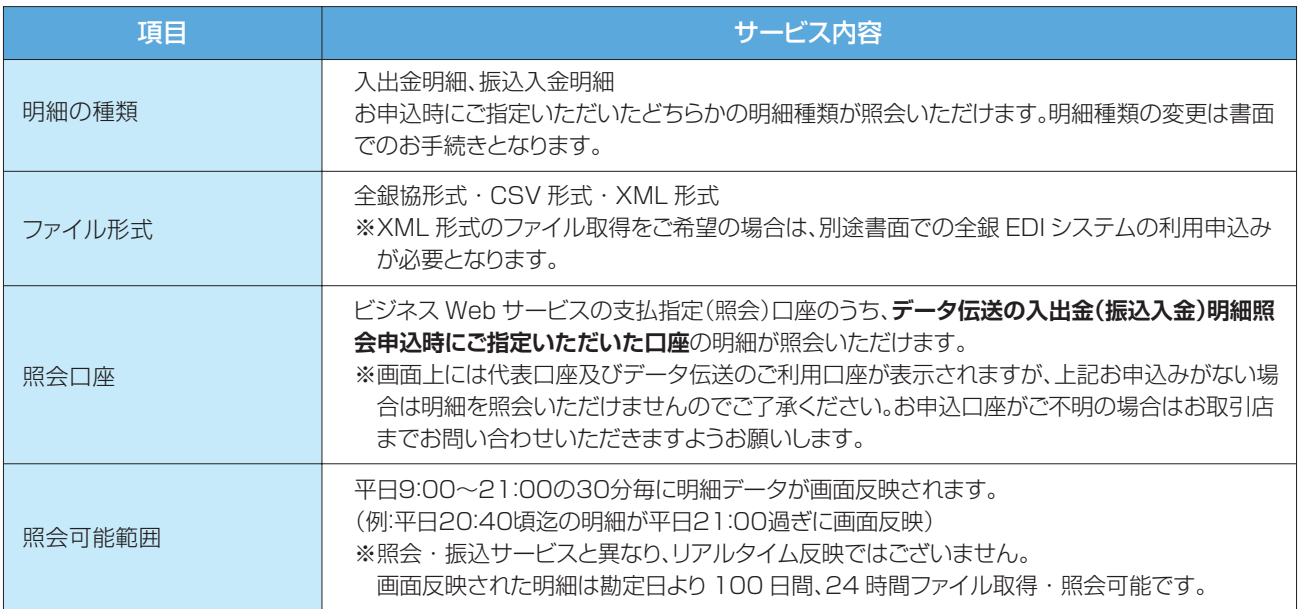

### **手順1 業務・作業内容を選択**

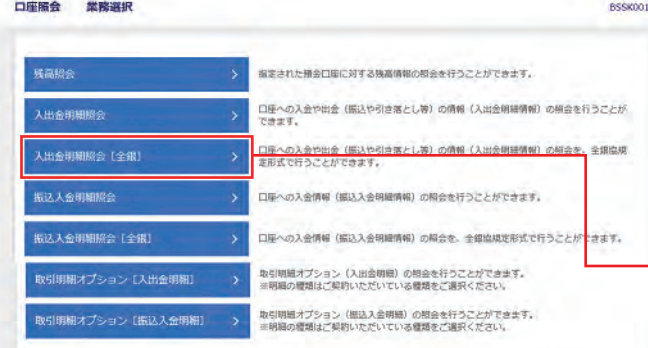

「口座照会」メニューをクリックしてください。 業務選択画面が表示されますので、「入出金明 細照会[全銀]」ボタンをクリックしてください。

入出金明細照会[全銀]

### **手順2 条件指定**

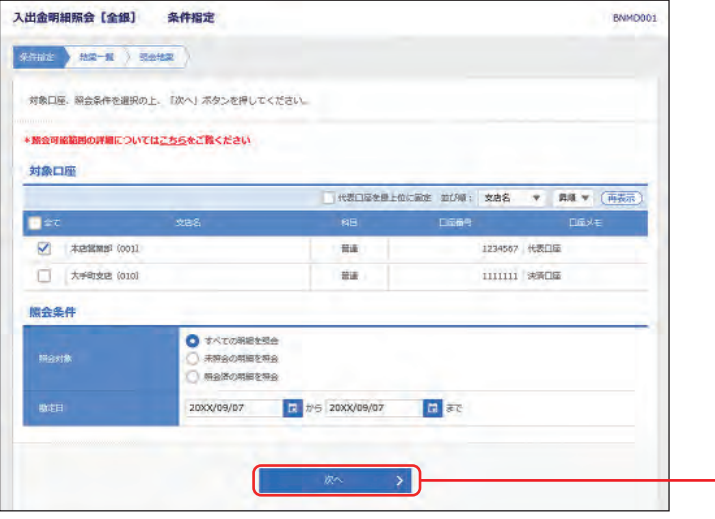

条件指定画面が表示されます。 照会する口座、照会条件を選択し、「次へ」ボタ ンをクリックしてください。

次へ

### **手順3 照会結果**

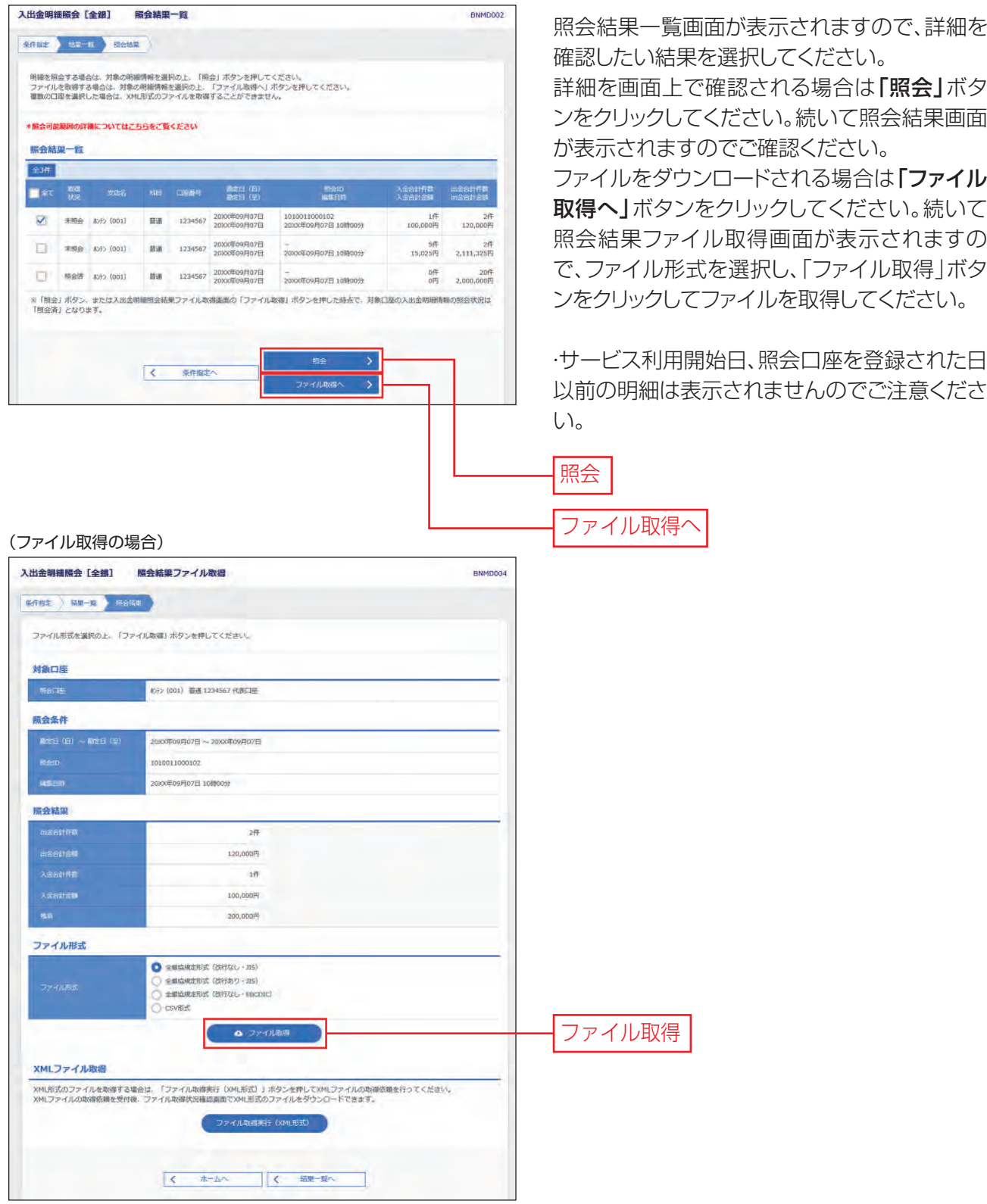

## **4. 口 座 照 会**

### **取引明細オプション**

口座に入金、出金、振込などのお取引が発生した場合に、登録先のメールアドレスに、お取引内容をメールでお伝 えいたします。また、お取引の明細を帳票として、PDFファイルでダウンロードすることができます。

#### **初期設定(初回ログイン時)・設定変更**

「〈ひろぎん〉ビジネスWebサービス」または取引明細オプションを初めてご利用いただく場合、マスターユー ザの初回ログイン時に初期設定の画面が表示されます。ログイン画面からの操作はP8をご参照ください。

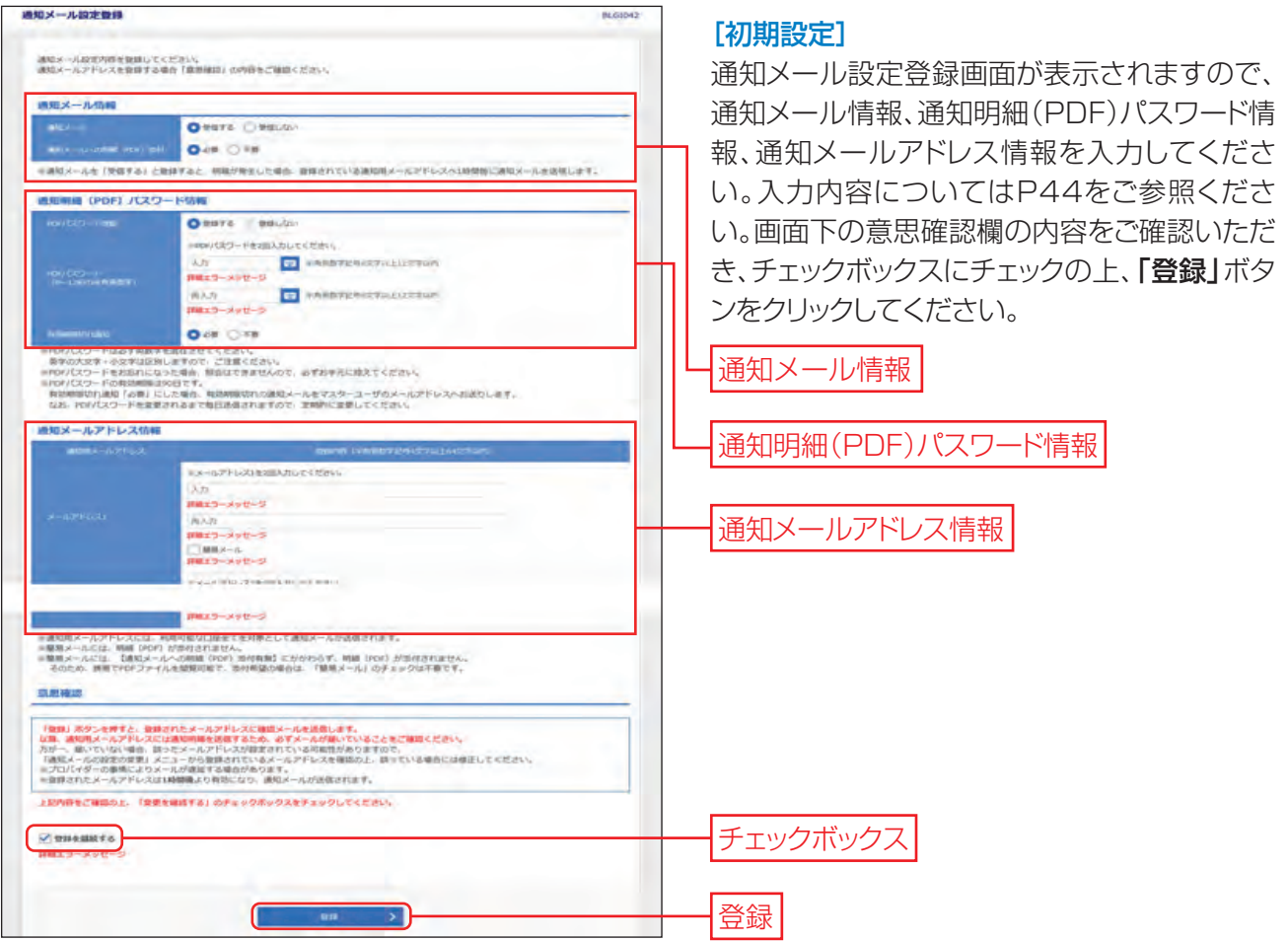

#### [設定変更]

「管理」メニューをクリックしてください。

業務選択画面が表示されますので、「企業管理」ボタンをクリックしてください。

作業内容選択画面が表示されますので、「取引明細オプション 通知メール設定の変更」ボタンをクリックし てください。

通知メール設定変更画面が表示されますので、変更内容を入力してください。

画面下の意思確認欄の内容をご確認いただき、チェックボックスにチェックの上、「変更」ボタンをクリックし てください。

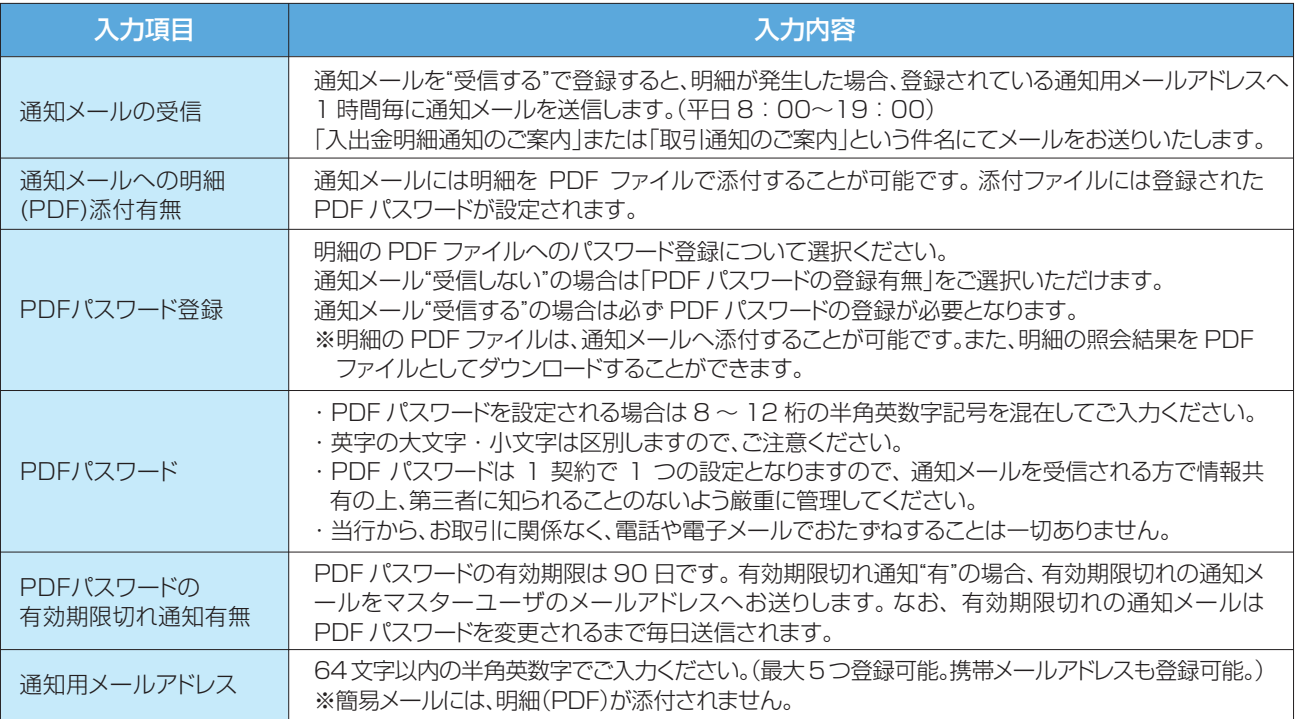

登録された通知用メールアドレス宛に確認のメールを送信いたします。

以後、通知用メールアドレスには通知メールが送信されますので、 必ずご確認のメールが届いていること を確認してください。

万が一届いていない場合、誤ったアドレスが設定されている可能性がございますので、 通知用メールアド レスの確認を行い、誤っている場合には修正してください。

※確認メールが送信されるまで数分かかることがございます。

※登録したメールアドレスは登録の1時間後に有効になり、通知メールが送信されます。

#### 1 ご確認ください

ご登録いただいたメールアドレスに通知メールが正常に送信できない場合、管理者の連絡先メールア ドレスに、その旨記載したメールを送信しますので、正しいメールアドレスにご変更ください。

# **4. 口 座 照 会**

**通知明細の確認**

#### **手順1 業務を選択**

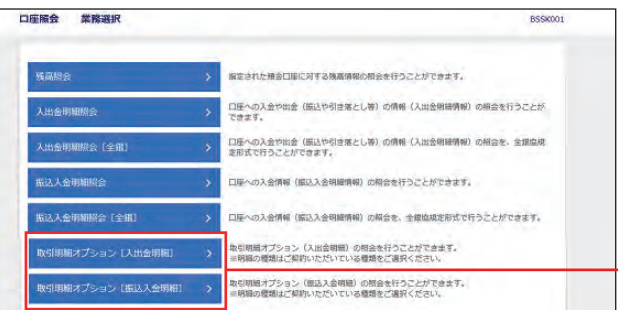

「口座照会」メニューをクリックしてください。 業務選択画面が表示されますので、ご契約の 明細種類の「取引明細オプション」ボタンを クリックしてください。

取引明細オプション

### **手順2 通知明細の確認(通知メール送信有の場合)**

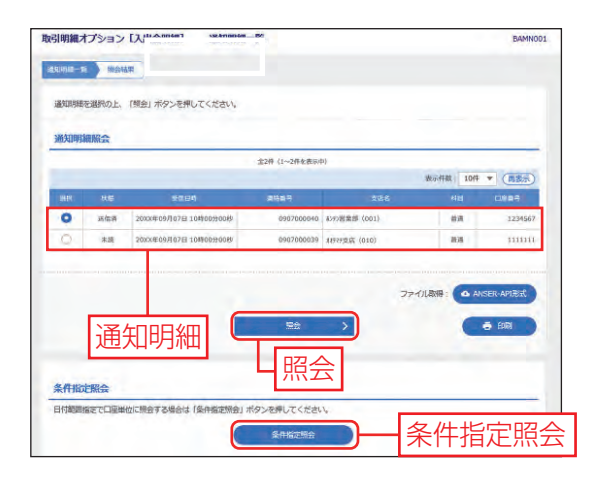

通知明細メニュー画面が表示され、明細一覧が 表示されます。 照会したい明細を選択し、「照会」ボタンをクリ ックしてください。

日付範囲で口座単位に照会する場合は「条件指 定照会」ボタンをクリックし、P46手順2へお進 みください。

・通知メール送信無しの設定にされている場合は P46 をご参照ください。

#### **手順3 照会結果画面**

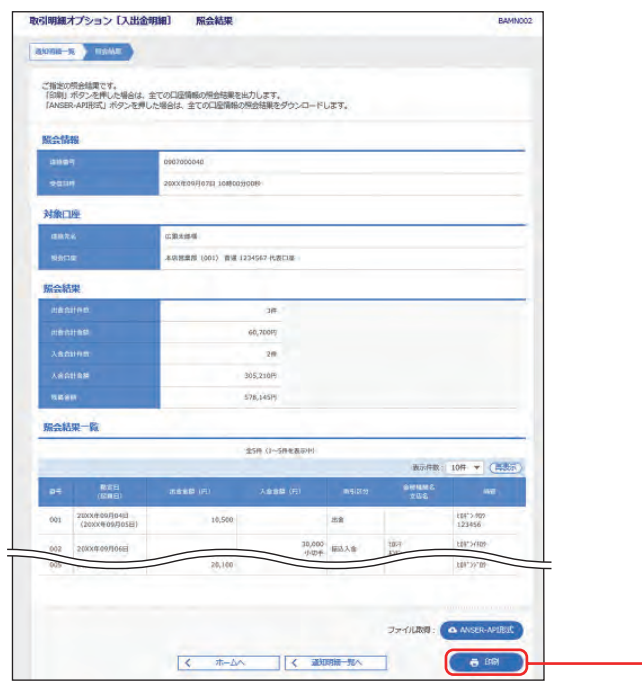

#### 通知明細の詳細が確認できます。

- ・照会結果をダウンロードすることができます。 (PDF / ANSER-API 形式)
- ・「印刷」ボタンをクリックすると、照会された結果を PDF ファイルでダウンロードすることができます。(上 限は 1,000 明細)
- ・ダウンロードされた PDF ファイルを開くには、マスタ ーユーザが登録した PDF パスワードを入力する必要 があります。

印刷

#### **通知明細の確認(日付範囲指定照会)**

口座ごとの明細を、当日分を含め400日前までの範囲で指定し、一括で照会が可能です。

#### **手順1 照会口座を選択 口座服会 星期 ... BSSK001** <br>編集された精金口庫に対する機器情報の概念を行うことができます。 口座への入会や出会 (振込や引き落とし等) の情報 (入出会術提供等) の格会を行うことが<br>できます。 入出金用細胞 口座への入会や出会 (振込や引き落とし等) の情報 (入出会明暗情報) の相会を、全課金税<br>定形式で行うことができます。 -<br>入出金明期際会 [全銀 <br>振込人金明細胞会 口座への入会情報 (編込入会明細情報) の解会を行うことができます。 振込入金明細照会[全銀 口座への入会情報 (編込入会明細情報)の編会を、全線協規定形式で行うことができます。 」<br>取引明細オプション (入出金明細) の相会を行うことができます。<br>※明細の模糊はご契約いただいている種類をご選択ください。 ョン [入出金]

を引用組オプション(部込入金明細)の開会を行うことができます。<br>※明暗の理想はご契約いただいている程語をご選択ください。

「口座照会」メニューをクリックしてください。 業務選択画面が表示されますので、ご契約の 明細種類の「取引明細オプション」ボタンをク リックしてください。

取引明細オプション

### **手順2 条件指定**

 $1000.16$ 

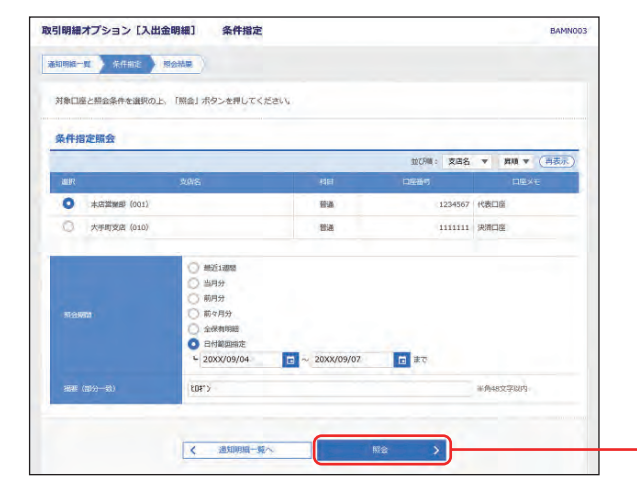

条件指定画面が表示されます。 照会口座、照会期間を選択の上、「照会」ボタン をクリックしてください。

- ・照会期間は「最近 1 週間」「当月分」「前月分」「前々月分」 「全保有明細」「日付範囲指定」からご指定いただけます。
- ・照会期間と合わせて摘要での照会も可能です。

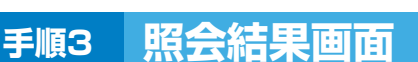

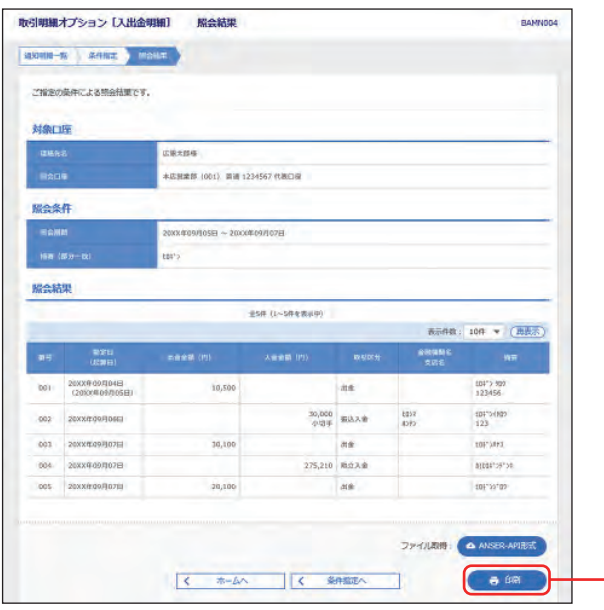

通知明細の詳細が確認できます。

照会

- ・照会結果をダウンロードすることができます。 (PDF / ANSER-API 形式)
- ・「印刷」ボタンをクリックすると、照会された結果を PDF ファイルでダウンロードすることができます。 (上限は 1,000 明細)
- ・ダウンロードされた PDF ファイルを開くには、マスタ ーユーザが登録した PDF パスワードを入力する必要 があります。

印刷